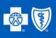

# SYMPHONY PROVIDER PORTAL TRAINING GUIDE

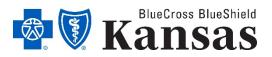

Blue Cross and Blue Shield of Kansas is an independent licensee of the Blue Cross Blue Shield Association.

## **Understanding the Provider Portal Home Screen**

This is the provider portal home screen; it is the first thing you will see when logging in to submit a request for authorization. From this screen you can look up the status of authorizations previously submitted or submit a new request.

| Symphony     | Orchestrate the best care. |                         |
|--------------|----------------------------|-------------------------|
|              | Search My List             |                         |
|              |                            | Quick Search            |
| New Episode  |                            | Search Symphony Q       |
| Update       |                            | Recent Searches         |
|              | -                          | test<br>green           |
| Quick Note   |                            | brown                   |
| +            | _                          | Available for Search    |
| Add Document |                            | Last Name<br>First Name |

### **Submitting a New Request for Authorization**

- Search for your member- you can search by Last Name, First Name, Date of Birth (MM/DD/YYYY) or Member ID (MBR ID)
- Enter the search criteria and then click on the magnifying glass

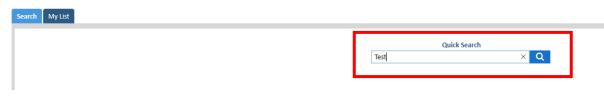

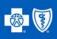

| Search My List        |           |            |        |                 |                  |
|-----------------------|-----------|------------|--------|-----------------|------------------|
|                       |           |            |        | Test,           | кс               |
|                       | Last Name | First Name | MBR ID | DOB             | Episode Id       |
| □ <b>()</b> 13.2 days | Test      | КС         | KC3456 | 60 (01/03/1960) | UM00005863       |
| DONE                  | Test      | КС         | KC3456 | 60 (01/03/1960) | KSU00005258      |
| DONE                  | Test      | KC         | KC3456 | 60 (01/03/1960) | NEU00005386      |
|                       | Test      | КС         | KC3456 | 60 (01/03/1960) |                  |
|                       | Test      | КС         | KC3456 | 60 (01/03/1960) | UM00005834       |
|                       | Test2     | КС         | KC3561 | 19 (01/01/2001) | NEU00005378      |
|                       |           |            |        |                 | Showing 1.6 of 6 |

A list of members matching that criteria will display.

• Check the box to the left of the member that you want to submit a request for and then click on New Episode on the top left of your screen

|              | Search My List |           |            |        |                 |
|--------------|----------------|-----------|------------|--------|-----------------|
| 4>           |                |           |            |        | Test, K         |
| New Episode  | TAT 🔻          | Last Name | First Name | MBR ID | DOB             |
| Г¢           |                |           |            |        |                 |
| Update       | 🗌 🕓 13.2 days  | Test      | KC         | KC3456 | 60 (01/03/1960) |
| Update       | DONE DONE      | Test      | KC         | KC3456 | 60 (01/03/1960) |
| Quick Note   | DONE           | Test      | KC         | KC3456 | 60 (01/03/1960) |
|              |                | Test      | КС         | KC3456 | 60 (01/03/1960) |
| Add Document |                | Test      | KC         | KC3456 | 60 (01/03/1960) |

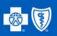

• Select the type of request you'd like to submit and then click Next

| Today's Encounter |           |                                                            |  |
|-------------------|-----------|------------------------------------------------------------|--|
| All               | Favorites |                                                            |  |
|                   |           | Request (Inpatient & Outpatient)<br>Request (Part B Drugs) |  |

| Discard | <u>Next</u> |
|---------|-------------|
|         |             |

- Select the Requested Priority- Standard or Expedited. If the request is expedited, please enter the clinical justification for expediting the request
- Select the Request Type- Preservice, Concurrent or Retrospective
- Select Inpatient or Outpatient

| Provider Portal Entry      |                                     |  |  |  |  |  |
|----------------------------|-------------------------------------|--|--|--|--|--|
| Requested Priority:        | ○ Standard                          |  |  |  |  |  |
| Reason given for Expedited | Reason given for Expedited request: |  |  |  |  |  |
| For reporting purposes: E  | XPEDITED                            |  |  |  |  |  |
| Request Details            |                                     |  |  |  |  |  |
| Request Type:              | None V                              |  |  |  |  |  |
| Service Type:              | O Inpatient O Outpatient            |  |  |  |  |  |

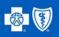

If Inpatient is selected, you will be prompted to:

- Select the Place of Service
- Enter the Authorization Type- you can search by number of alphas
- Enter the Admission Type- Emergent, Urgent or Elective
- Enter the date range for the admission being requested
- Enter the number of days requested
- For a precerted request, enter the planned admission date. For a member that is already admitted, enter the admission date

| INPATIENT REQUEST DETAILS                |                                                                   |
|------------------------------------------|-------------------------------------------------------------------|
| Place of Service: *                      | ● Inpatient Hospital ○ LTAC ○ SNF ○ Inpatient Rehab               |
| Service Location:<br>Authorization Type: | 21: Inpatient Hospital   Service Type: INPATIENT  1: Medical Care |
| Level of Care:                           | None 🗸                                                            |
| Admission Type:                          | URGENT V                                                          |
| Requested Stay Dates:                    | 11/23/2020 to 11/24/2020                                          |
| Requested # of Units:                    | 2 Days                                                            |
| Estimated Admission Date:                | 11/23/2020                                                        |
| Admission Date:                          | mm/dd/yyyy                                                        |

If **Outpatient** is selected, you will be prompted to:

- Enter the Service Start and End Date Range
- Enter the Service Location- you can search by number of alpha
- Enter the Authorization Type- you can search by number of alpha

| OUTPATIENT REQUEST DETAILS |                                      |      |  |  |  |
|----------------------------|--------------------------------------|------|--|--|--|
| Service Type:              | OUTPATIENT                           |      |  |  |  |
| Estimated Service Date (ra | nge): 11/19/2020 to 01/19/           | 2021 |  |  |  |
| Service Location:          | 22: On Campus- Outpatient Hospital   | T    |  |  |  |
| Authorization Type:        | 18: Durable Medical Equipment Rental | •    |  |  |  |

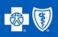

- Enter the Providers that will delivering the care. An **Inpatient** authorization requires 4 providers- Requesting, Servicing Facility, Treating and Admitting. An **Outpatient** authorization requires 3 providers- Requesting, Servicing Facility and Treating
- Click on Search

| Providers           |                    |                                                    |            |             |  |  |
|---------------------|--------------------|----------------------------------------------------|------------|-------------|--|--|
| REQUESTING PROVIDER |                    |                                                    |            |             |  |  |
| S                   | Search Please us   | e this Search link to populate the fields below. D | o not type | e directly. |  |  |
| Li                  | ast Name:          |                                                    |            | First Name: |  |  |
| С                   | City:              |                                                    | State      |             |  |  |
| P                   | Provider ID:       |                                                    | NPI:       |             |  |  |
| P                   | hone Number:       |                                                    | Fax:       |             |  |  |
| P                   | vrovider Relations | hip: O PAR O Non-PAR                               |            |             |  |  |
|                     |                    |                                                    |            |             |  |  |

You may search by Last Name, Provider ID, NPT or Tax ID.

• Enter the preferred information and click on the magnifying glass

| Find Provider |      |    |
|---------------|------|----|
|               |      |    |
| c             | Test | ×Q |

A list of matching providers will display.

Click anywhere on the line of your chosen provider, then click Select

| Results   |            |            |            |            |            |            |
|-----------|------------|------------|------------|------------|------------|------------|
| Last Name | First Name | Provider # | NPI        | Tax ID     | Address    | Address II |
| Test 1    | Provider   | 000000001  | 000000001  | 000000001  | 111 Street |            |
| Test 2    | Provider   | 0000000002 | 0000000002 | 0000000002 | 222 Street |            |
| Test 3    | Provider   | 000000003  | 000000003  | 000000003  | 333 Street |            |
|           |            |            |            |            |            |            |
|           |            |            |            |            |            |            |
|           |            |            |            |            |            |            |
|           |            |            |            |            |            |            |
|           |            |            |            |            |            |            |
|           |            |            |            |            |            |            |
|           |            |            |            |            |            |            |
|           |            |            |            |            |            |            |
|           |            |            |            |            |            |            |
|           |            |            |            |            |            |            |
|           |            |            | S          | elect      | Cancel     |            |
|           |            |            |            |            |            |            |

The provider will now populate under Requesting Provider.

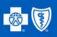

REQUESTING PROVIDER

| Search Please u   | se this Search link to populate the fields below. Do | not type directly.   |
|-------------------|------------------------------------------------------|----------------------|
| Last Name:        | Test 1                                               | First Name: Provider |
| City:             | City                                                 | State KS             |
| Provider ID:      | 000000001                                            | NPI: 000000001       |
| Phone Number:     |                                                      | Fax:                 |
| Provider Relation | nship:      PAR      Non-PAR                         |                      |

 Repeat these steps for the remaining providers. If the Requesting and Treating Providers are the same, click on Same as Requesting and they will populate for you

| TREATING PROVIDER |                                                                            |
|-------------------|----------------------------------------------------------------------------|
| Search            | Same as Requesting Same as Facility Please use this Search link to populat |
| Last Name:        | First Name:                                                                |
| City:             | State                                                                      |
| Provider ID:      | NPI:                                                                       |
| Provider Relation | onship: O PAR O Non-PAR                                                    |

 Enter the Diagnosis by entering the code and clicking on the magnifying glass. The Primary Diagnosis goes in the 1<sup>st</sup> box, but you can add as many additional codes as needed under Secondary Diagnosis

| Diagnosis a | nd Procedure Codes                                 |                                                                |  |  |  |  |  |  |
|-------------|----------------------------------------------------|----------------------------------------------------------------|--|--|--|--|--|--|
| -Ö-         | Reminder: ensure that all codes have been "loaded" | by pressing the green (Add) button.                            |  |  |  |  |  |  |
| PRIMA       | PRIMARY DIAGNOSIS                                  |                                                                |  |  |  |  |  |  |
|             | ICD-10                                             | Description                                                    |  |  |  |  |  |  |
|             | None Available                                     |                                                                |  |  |  |  |  |  |
|             | E11.9                                              | × Q Add                                                        |  |  |  |  |  |  |
| SECON       | DARY DIAGNOSES (IF APPLICABLE)                     |                                                                |  |  |  |  |  |  |
|             | ICD-10                                             | Description                                                    |  |  |  |  |  |  |
|             | E11.40                                             | Type 2 diabetes mellitus with diabetic neuropathy, unspecified |  |  |  |  |  |  |
|             | Code                                               | Q Add                                                          |  |  |  |  |  |  |

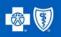

• For an Inpatient authorization, enter the Procedure Code by entering the code and clicking on the magnifying glass

| PROCEDURE CODES |                 |    |     |  |  |  |
|-----------------|-----------------|----|-----|--|--|--|
|                 | Procedure Codes |    |     |  |  |  |
|                 | None Available  |    |     |  |  |  |
|                 | 99222           | ×Q | Add |  |  |  |

To remove a code entered in error, click on the  $\mathbf{X}$  at the end of the description and enter the desired code.

• For an Outpatient authorization, enter the Procedure Code by entering the code and clicking on the magnifying glass.

| PROCEDURE CODES |                 |             |  |  |  |  |
|-----------------|-----------------|-------------|--|--|--|--|
|                 | Health Services | Description |  |  |  |  |
| _               | None Available  |             |  |  |  |  |
|                 | коооз           | × Q Add     |  |  |  |  |

A larger box will open.

- Enter the Start and End Date for your request
- Select the Days, Units or Visits applicable to your request
- If you select days, it will add the Value for you. For Units and Visits, please enter the number being requested

| ealth Services     |                            | Description |              |       |
|--------------------|----------------------------|-------------|--------------|-------|
| (0003   Lightweigh | t wheelchair<br>Start Date | End Date    | Units        | Value |
| Requested          | 11/19/2020                 | 01/19/2021  | Units $\vee$ | 1     |
| Approved           |                            |             |              |       |

You can continue to add codes by repeating the steps above.

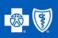

#### Attach your documentation

• Click on the box. You also have an option to add a comment if needed

 Attach Clinical Documentation

 Ready to attach clinical documentation:

 Attach Clinical Documentation

 Ready to attach clinical documentation:

 Version

 Use the Attachments button in the upper left of the screen. Multiple files can be attached.

 Additional Comments:

• Click on the Paperclip on the top left of your screen

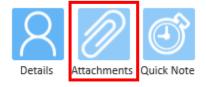

• Click on + Add file, then click on OK

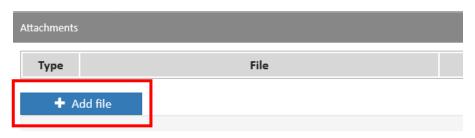

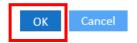

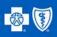

• Select your document to upload and click Open

| ← → ∽ ↑ 🧊 > This PC                                                                                                    | Search 3D Objects |   |           |
|----------------------------------------------------------------------------------------------------|-------------------|---|-----------|
| Organize 🔻 New folder                                                                                                    |                   |   |           |
| This PC     3D Objects     Desktop     Documents     Downloads     Music     Pictures     Videos     Videos     YozoDisk (C:)     My Documents     public (\\ikanas;     maining2 (\\ikan ↓ | EST Document      |   |           |
| File name:                                                                                                    | TEST Document     | ~ | All files |
|                                                                                                    |                   |   | Open      |

The document has now been attached to your authorization request. If you uploaded the incorrect document, you can delete by clicking on Delete. To attached additional documents, repeat these steps.

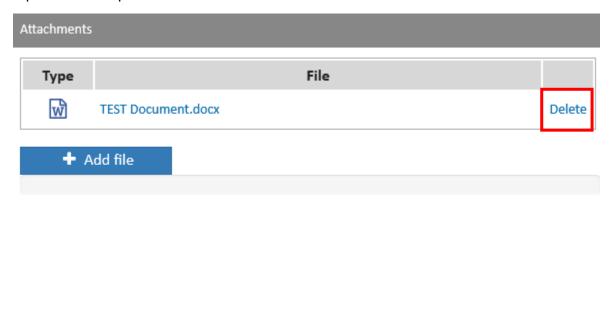

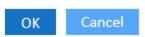

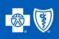

#### Submitting the Request

Click the box next to Ready to Submit

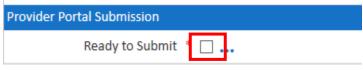

• Verify that the information entered is correct and click the check box

|   | Ready to Submit * 🖂 …                                                            |
|---|----------------------------------------------------------------------------------|
| _ | Status: PENDING RN REVIEW Forward to: RN                                         |
|   | Verify the above information is correct, then select to submit. 11/19/2020 14:19 |

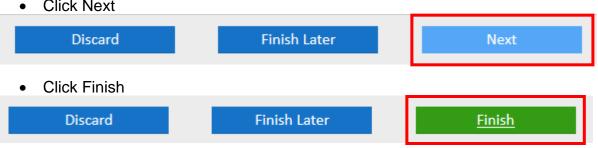

You will now see the summary screen which confirms your request has been submitted.

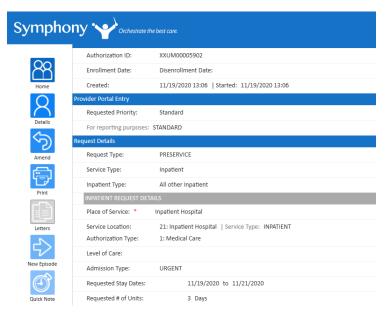

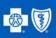

### **Checking the Status of a Previous Request**

• On the Provider Portal Home Screen, click on My List

| Symphony •   | hestrate the best care. |                                   |
|--------------|-------------------------|-----------------------------------|
|              | List                    |                                   |
| New Episode  |                         | Quick Search<br>Search Symphony Q |
| Update       |                         |                                   |
|              |                         | Recent Searches                   |
| $\bigcirc$   |                         | test<br>green                     |
| Quick Note   |                         | brown                             |
| +            |                         | Available for Search              |
| Add Document |                         | Last Name<br>First Name           |

The display will show you all your previous requests

|                      |           |            |             | Search          | a Symphony   | Q                 |               |
|----------------------|-----------|------------|-------------|-----------------|--------------|-------------------|---------------|
|                      | Last Name | First Name | MBR ID      | DOB             | Episode id   | Auth Status 👻     | Auth Category |
| )<br>] 🔇 -112.0 days | Test      | Laura      | 22222222222 | 19 (01/01/2001) | KSOD0005169  | DENIED            | INPATIENT     |
| ] 🔇 -105.1 days      | Test      | Laura      | 2222222222  | 19 (01/01/2001) | KSOD0005172  | APPROVED          | OUTPATIENT    |
| <b>O</b> -97.1 days  | Test      | Laura      | 2222222222  | 19 (01/01/2001) | KSOD0005179  | PENDING MD REVIEW | OUTPATIENT    |
| C 12.0 days          | Test      | KC         | KC3456      | 60 (01/03/1960) | UM00005863   |                   | OUTPATIENT    |
| <b>()</b> 14.0 days  | Test      | кс         | KC3456      | 60 [01/03/1960] | XXUM00005902 | PENDING RN REVIEW | INPATIENT     |
|                      | Test      | кс         | KC3456      | 60 (01/03/1960) |              |                   |               |
| E                    | Test      | KC         | KC3456      | 60 (01/03/1960) | XXUM00005892 |                   |               |

• To find a specific request, you can utilize this search feature and search by Last Name, First Name, Date of Birth (MM/DD/YYYY,) Member ID (MBR ID) or Episode number

The Auth Status column will identify the status of the request

| TAT 🔻         | Last Name | First Name | MBR ID | DOB             | Episode Id   | Auth Status 🔻     |
|---------------|-----------|------------|--------|-----------------|--------------|-------------------|
|               |           |            |        |                 |              |                   |
| 🗌 🚺 14.0 days | Test      | KC         | KC3456 | 60 (01/03/1960) | XXUM00005902 | PENDING RN REVIEW |